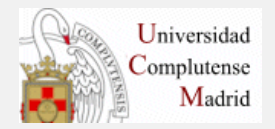

## **BIBLIOTECA DE QUÍMICAS**

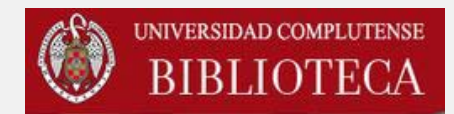

### InCites" Journal Citation Reports®

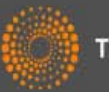

**THOMSON REUTERS** 

#### **Marzo 2014**

#### **CÓMO ENTRAR EN JOURNAL CITATION REPORTS (I)**

Desde la página de la [Biblioteca de Químicas:](http://biblioteca.ucm.es/qui)

- 1. Pinchar en ["Recursos](https://biblioteca.ucm.es/qui/recursos-electronicos-1)  [electrónicos](https://biblioteca.ucm.es/qui/recursos-electronicos-1)"
- 2. Bases de datos: Web of Science Core Collection (antiguo Web of Knowledge)

**Buscar más** «Artículos «Colecciones-e

«E-Prints »Cisne

«Préstamos «Investigación

«Formación »Mi cuenta

«Biblioteca Complutense

«Horario »Visita «Préstamo

remoto «Sugerencias «FAQ

y usuarios »Personal

«Tutoriales »Acceso

Servicios

**Bibliotecas** 

Conócenos

Ayuda

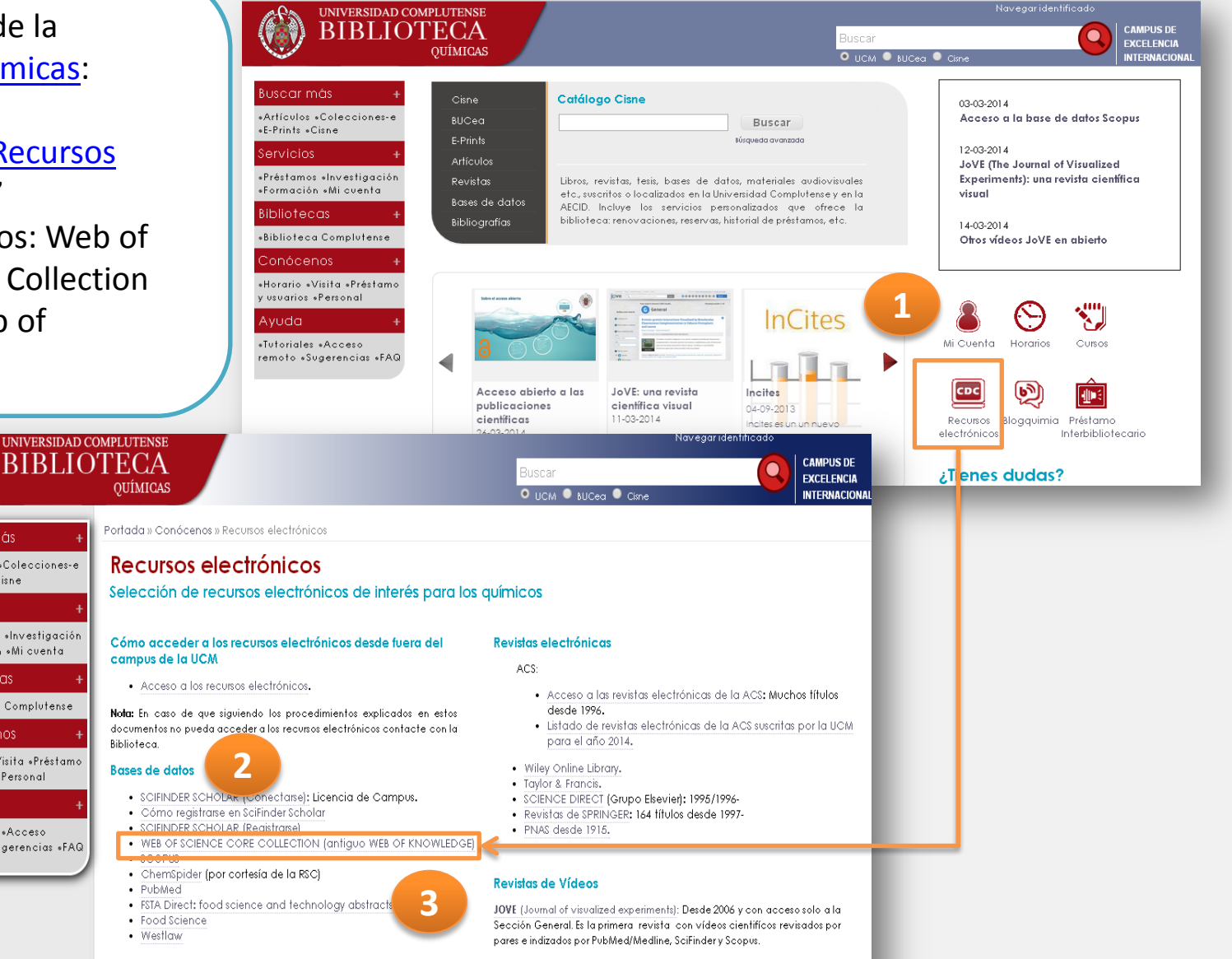

Otros vídeos JoVE en abierto.

**Portales Científicos** 

Colecciones de libros electrónicos suscritos nor la Ribliotec

#### **CÓMO ENTRAR EN JOURNAL CITATION REPORTS (II)**

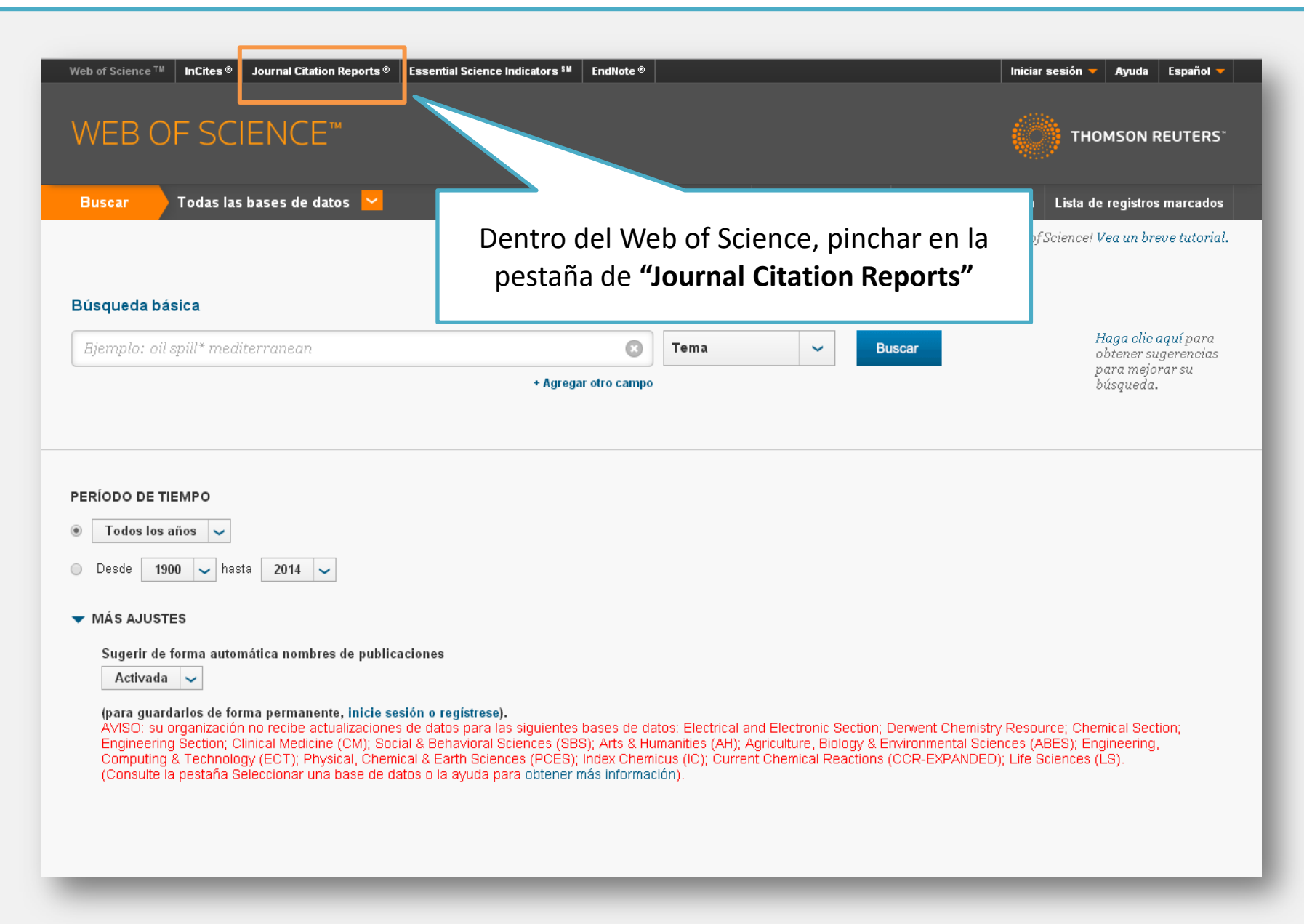

#### **CÓMO ENTRAR EN JOURNAL CITATION REPORTS**

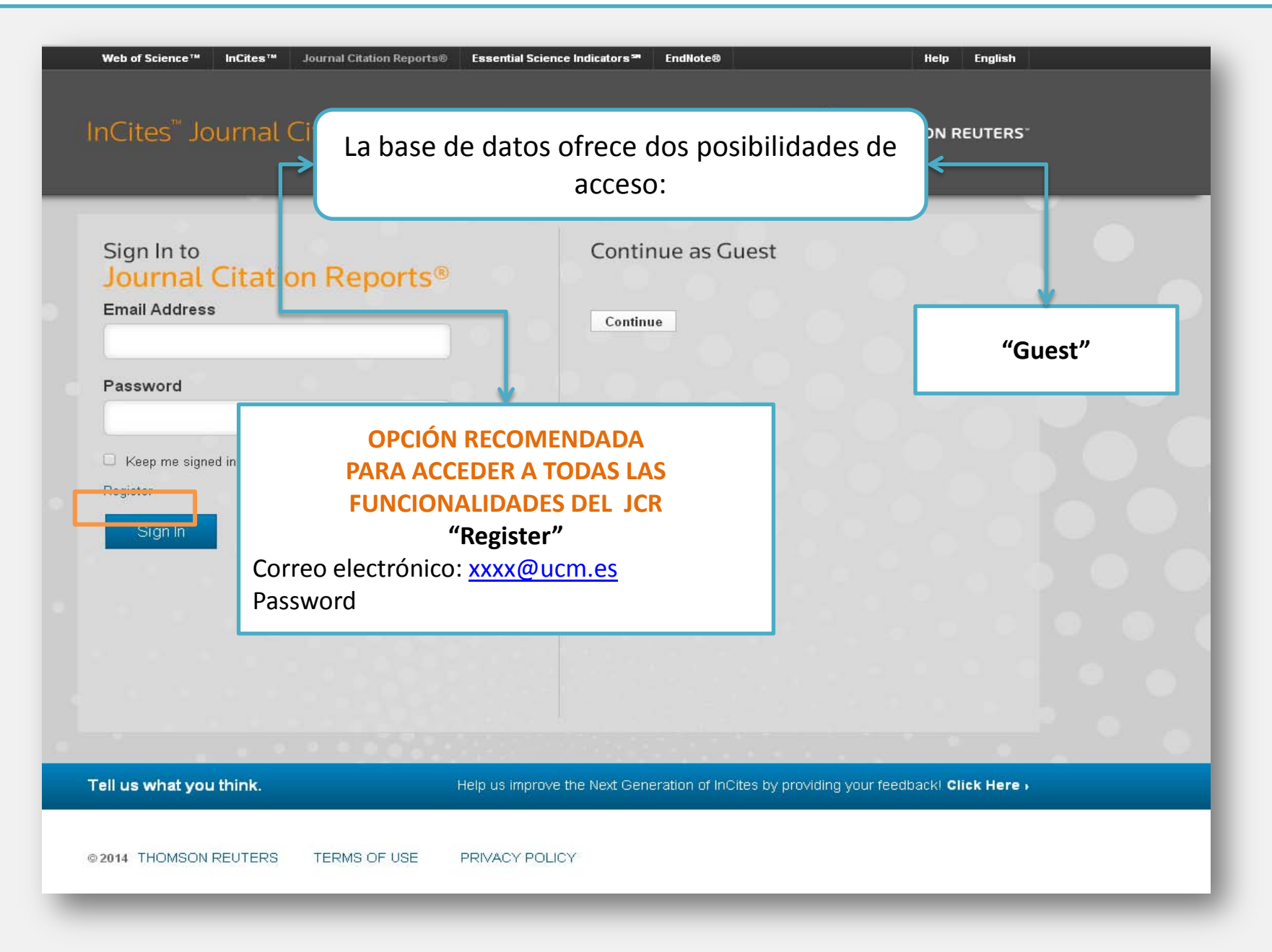

# **CÓMO SE MUESTRA LA INFORMACIÓN**

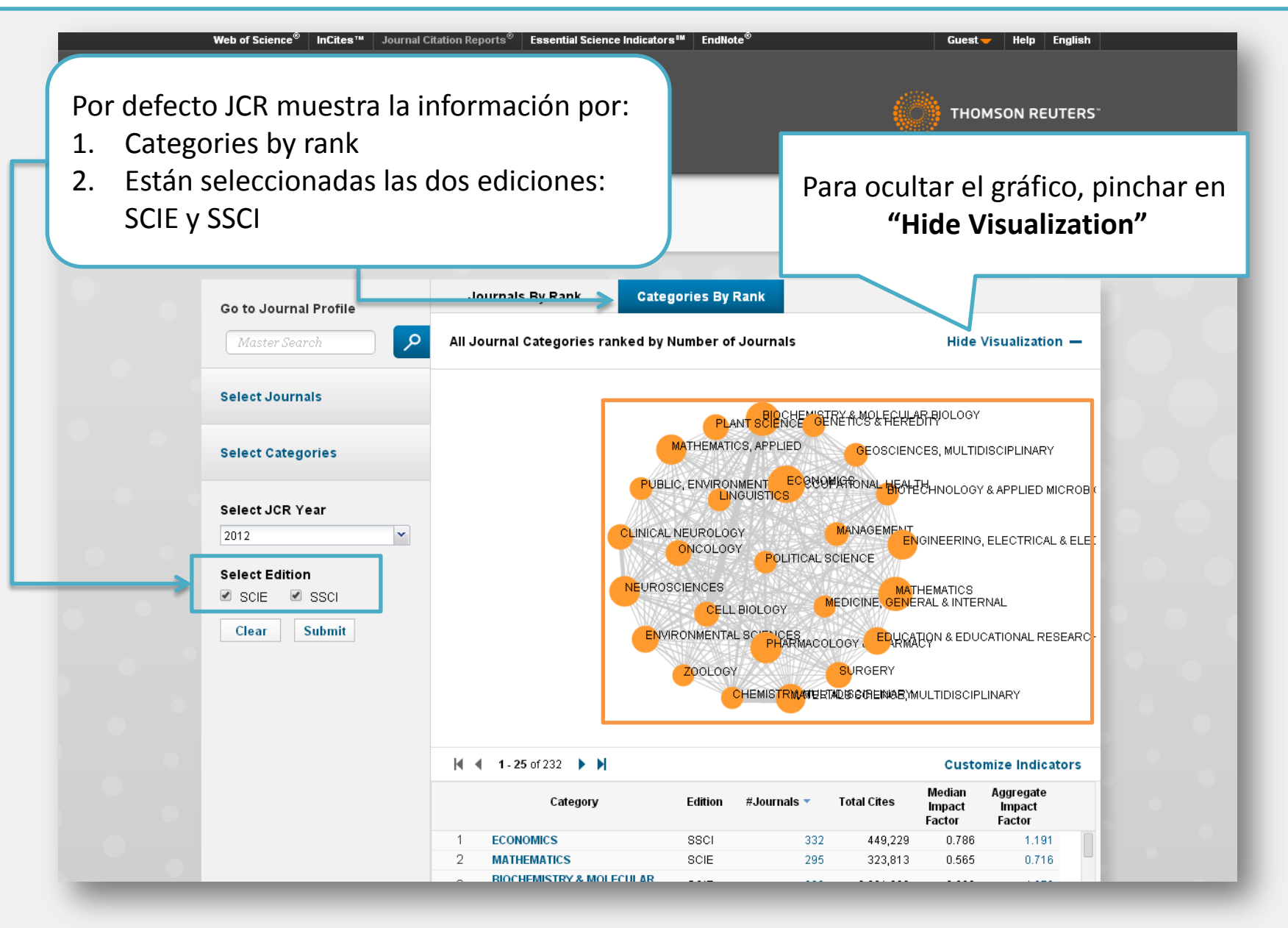

### **MODIFICAR LAS OPCIONES DE BÚSQUEDA**

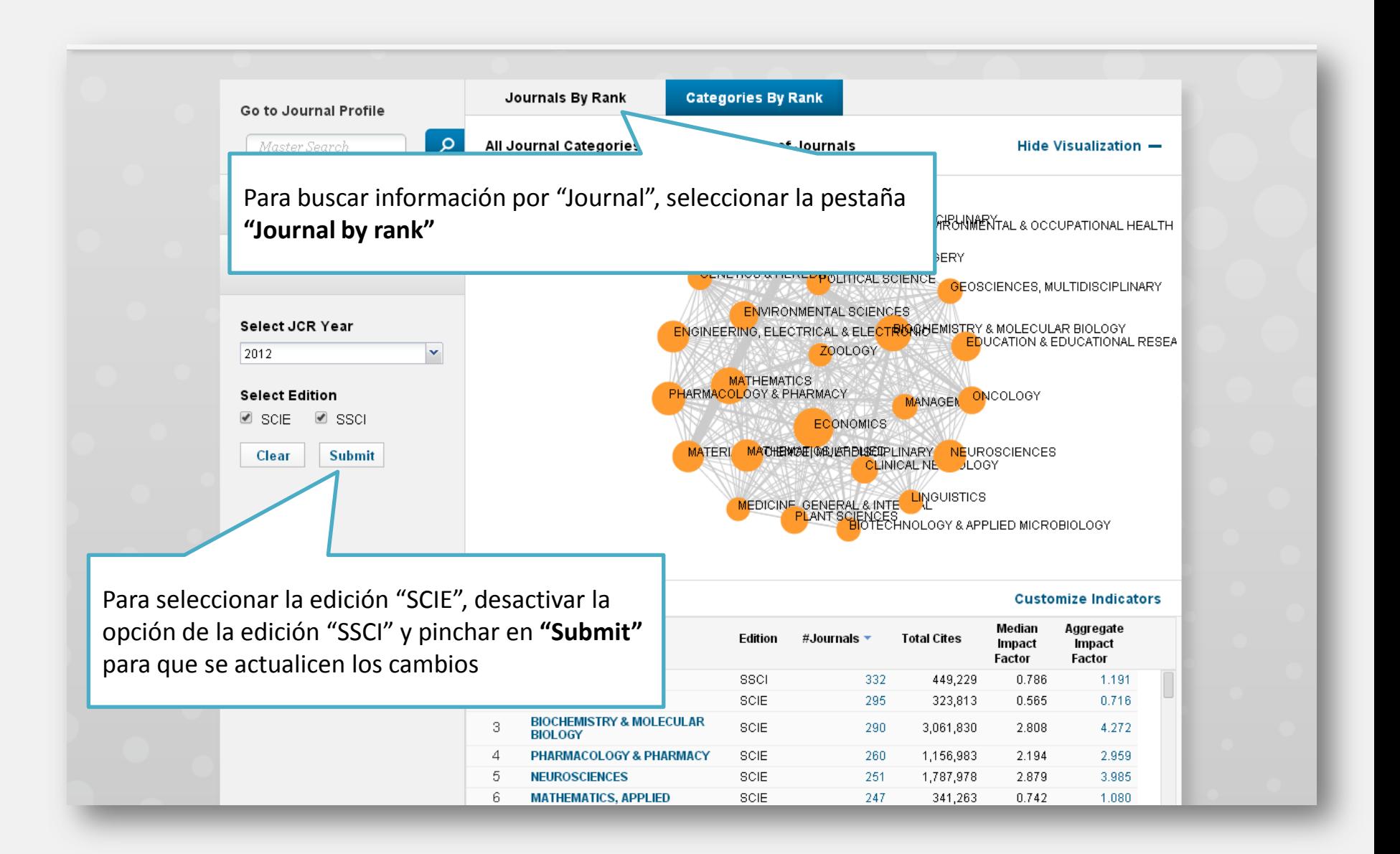

### **JOURNAL BY RANK (I)**

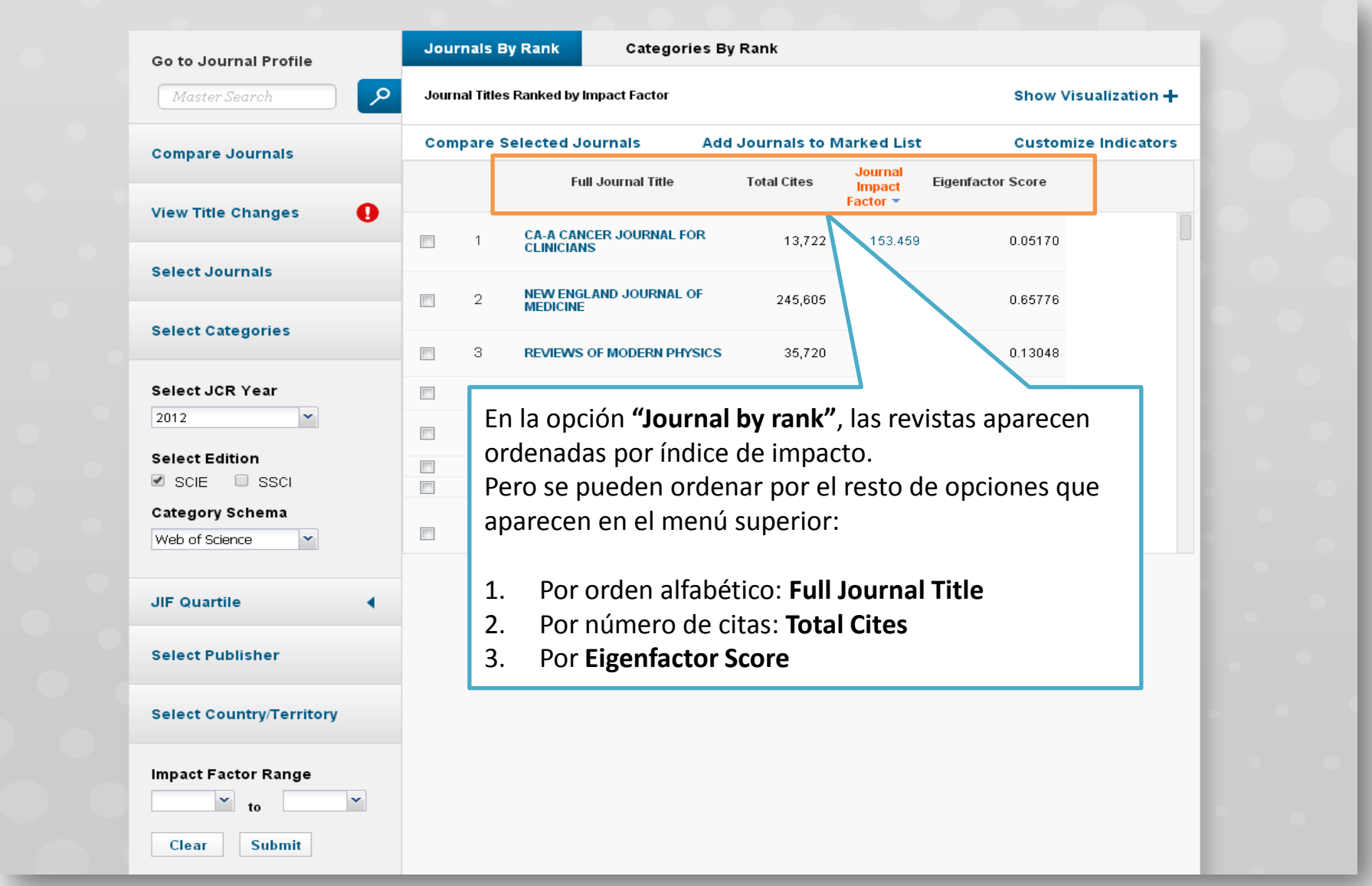

#### **JOURNAL BY RANK (II). Búsqueda**

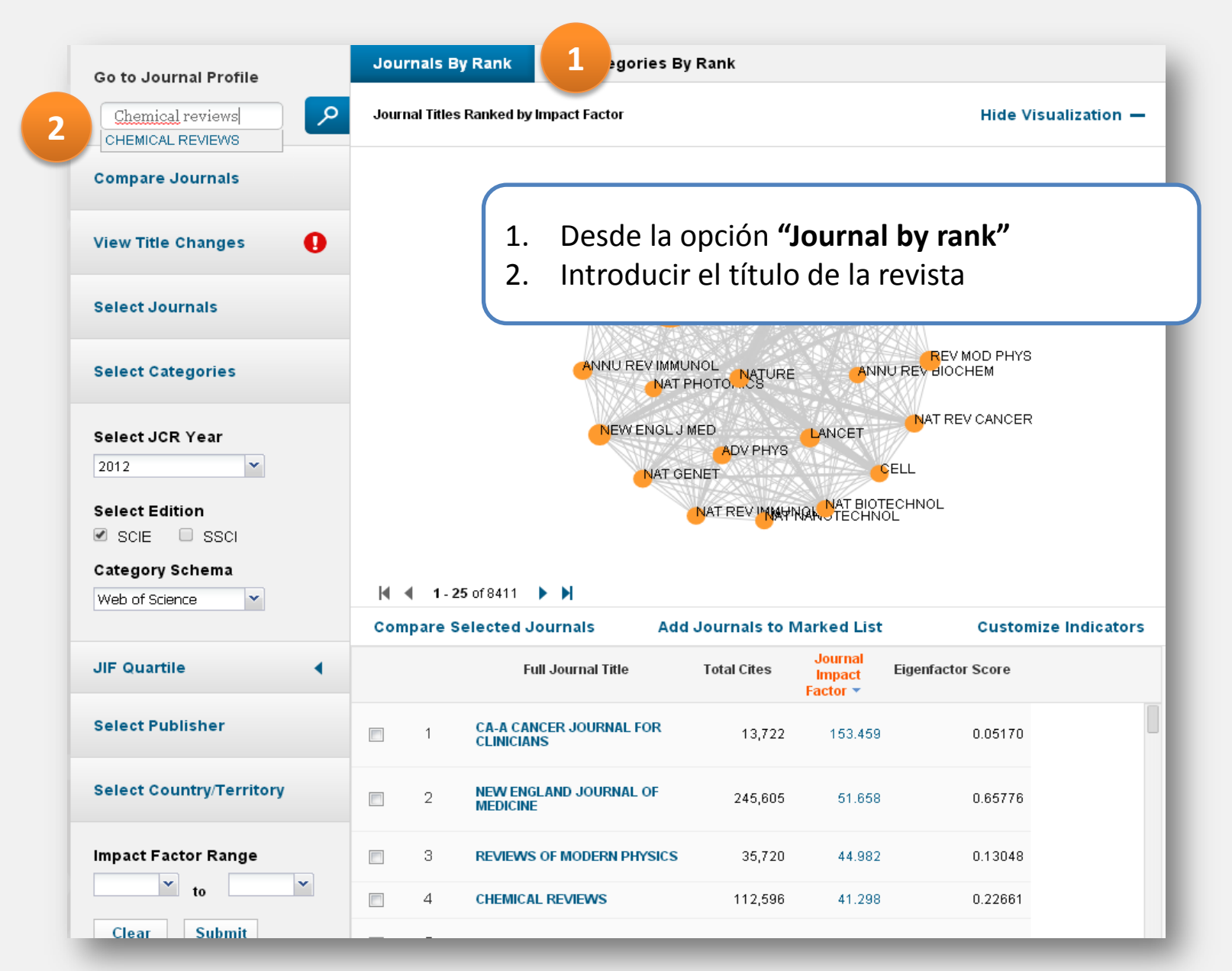

#### Biblioteca de la Facultad de Químicas. UCM

# **JOURNAL BY RANK (III). Resultados**

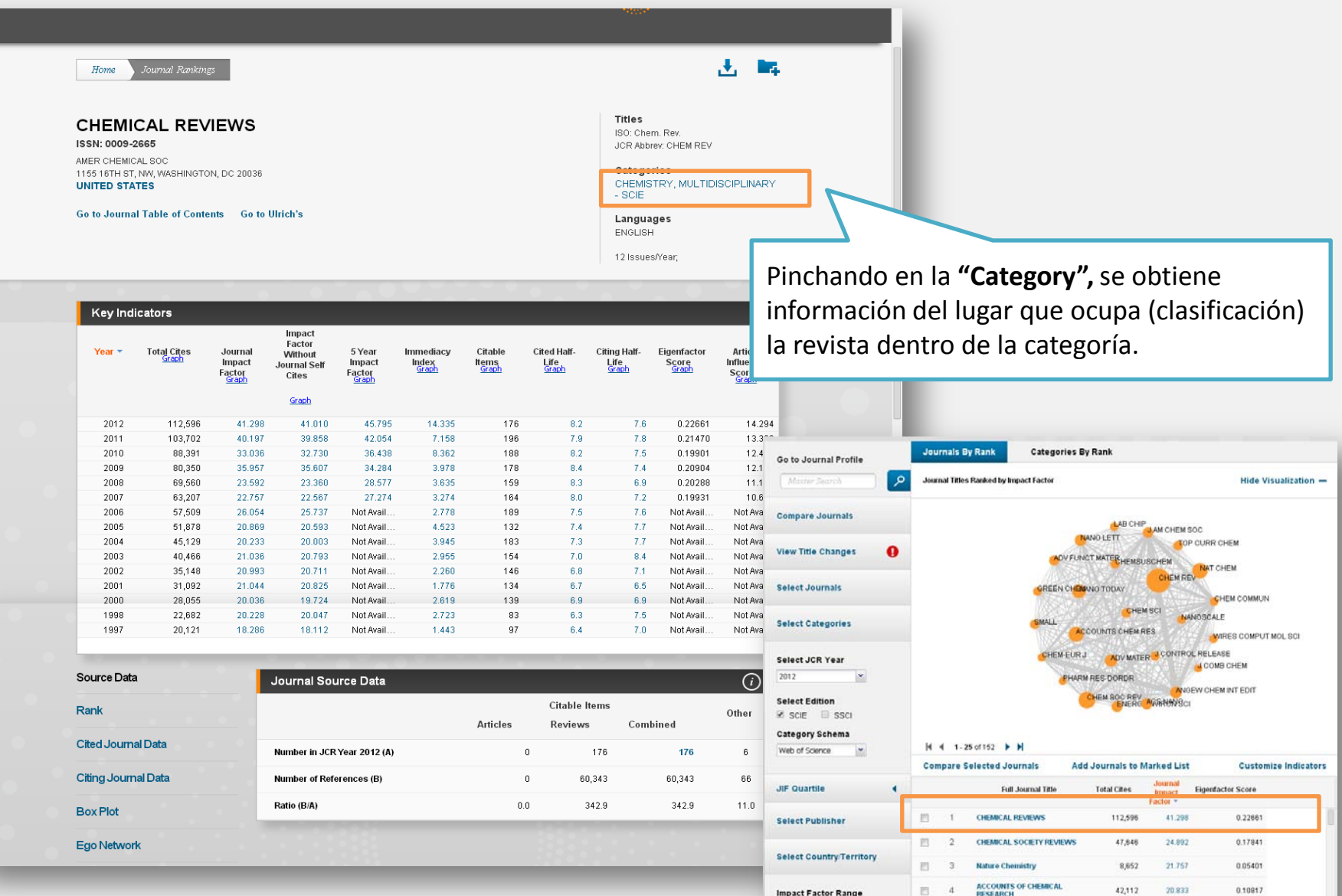

#### Biblioteca de la Facultad de Químicas. UCM

2,944

91,952

17.689

14,829

0.01489

0.27819

**19 to 30 million** 5 Nano Today

Clear Submit

6 ADVANCED MATERIALS

### **CATEGORY BY RANK (I)**

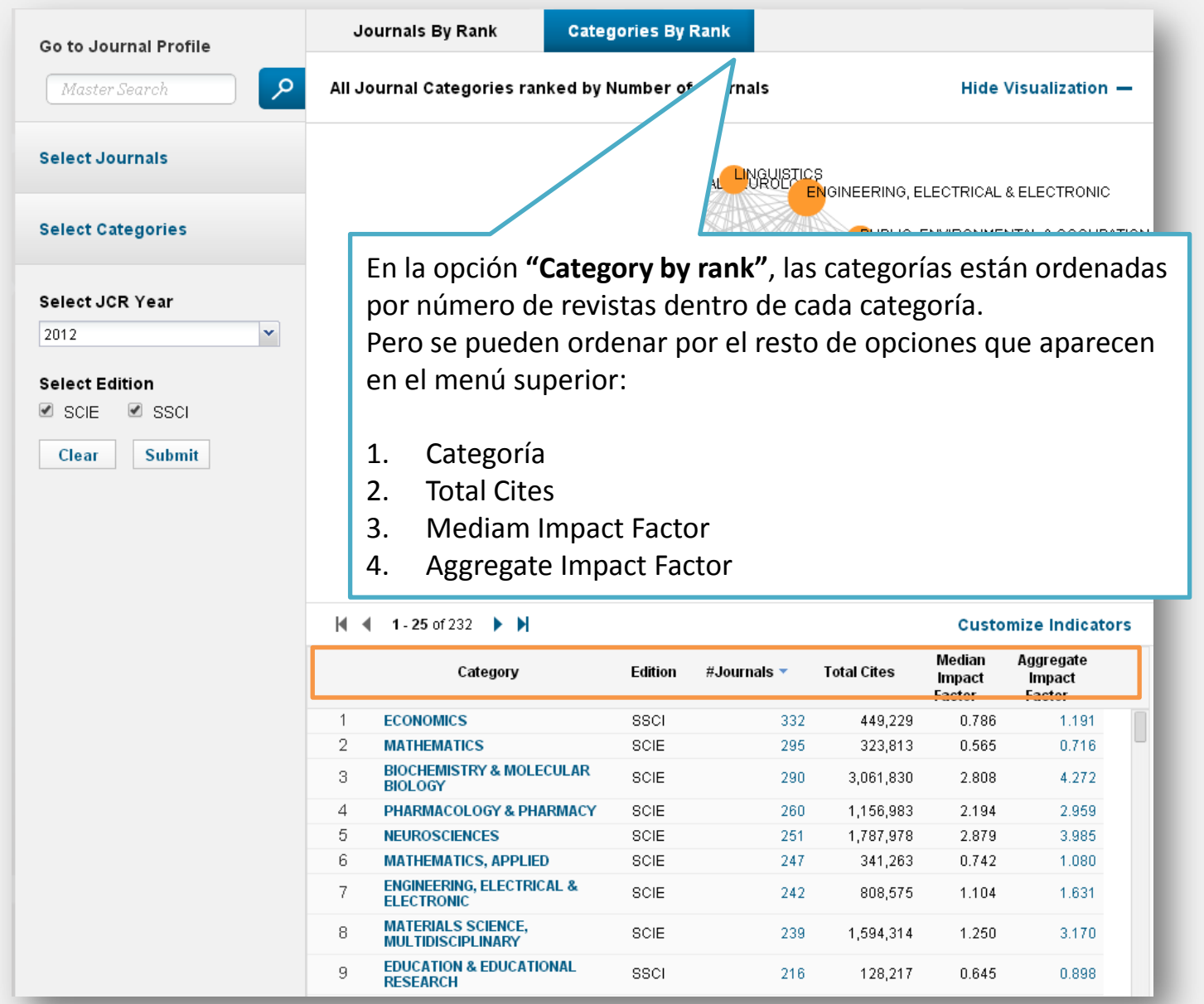

### **CATEGORY BY RANK (II). Búsqueda**

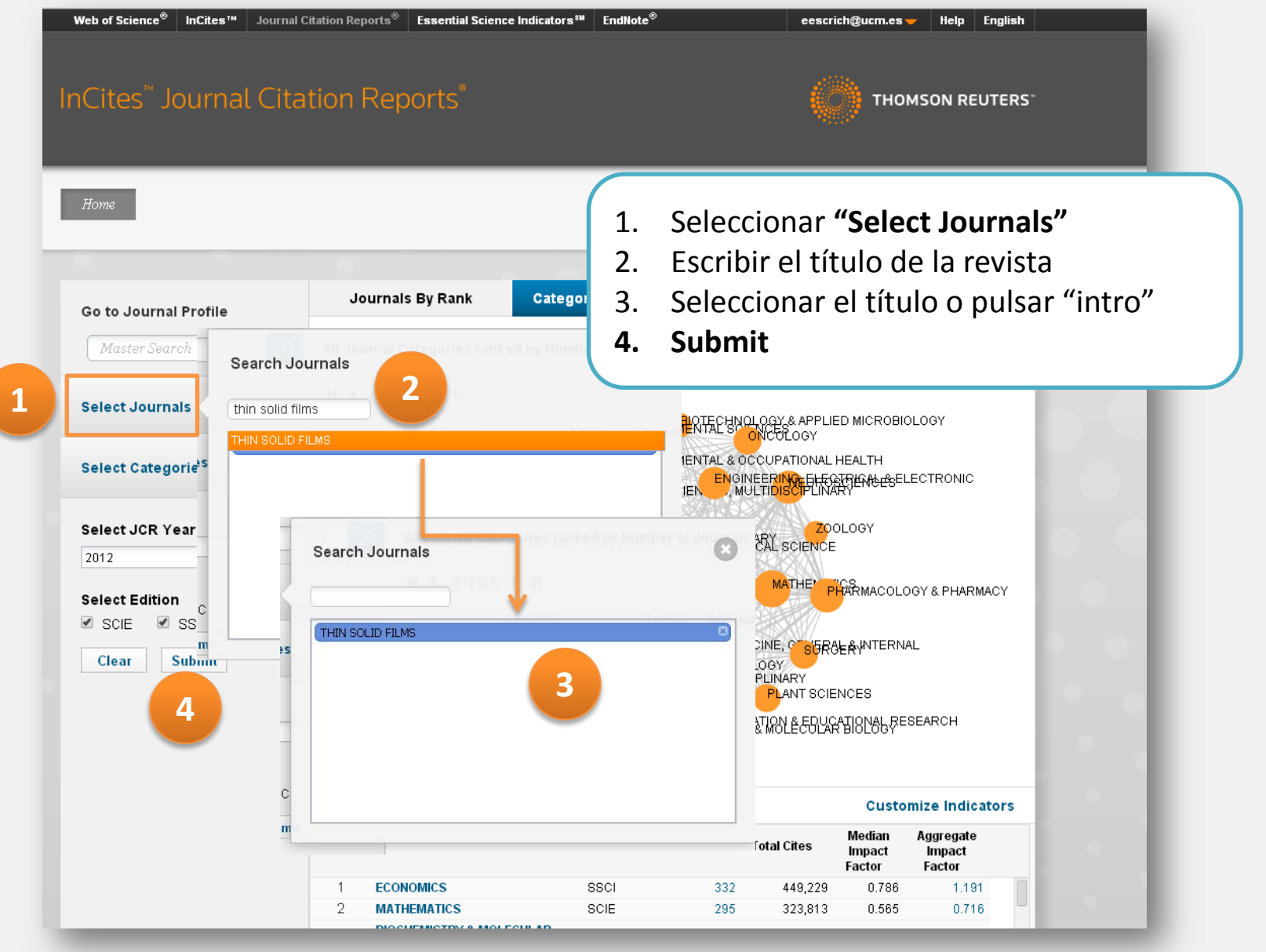

#### **CATEGORY BY RANK (III). Resultados**

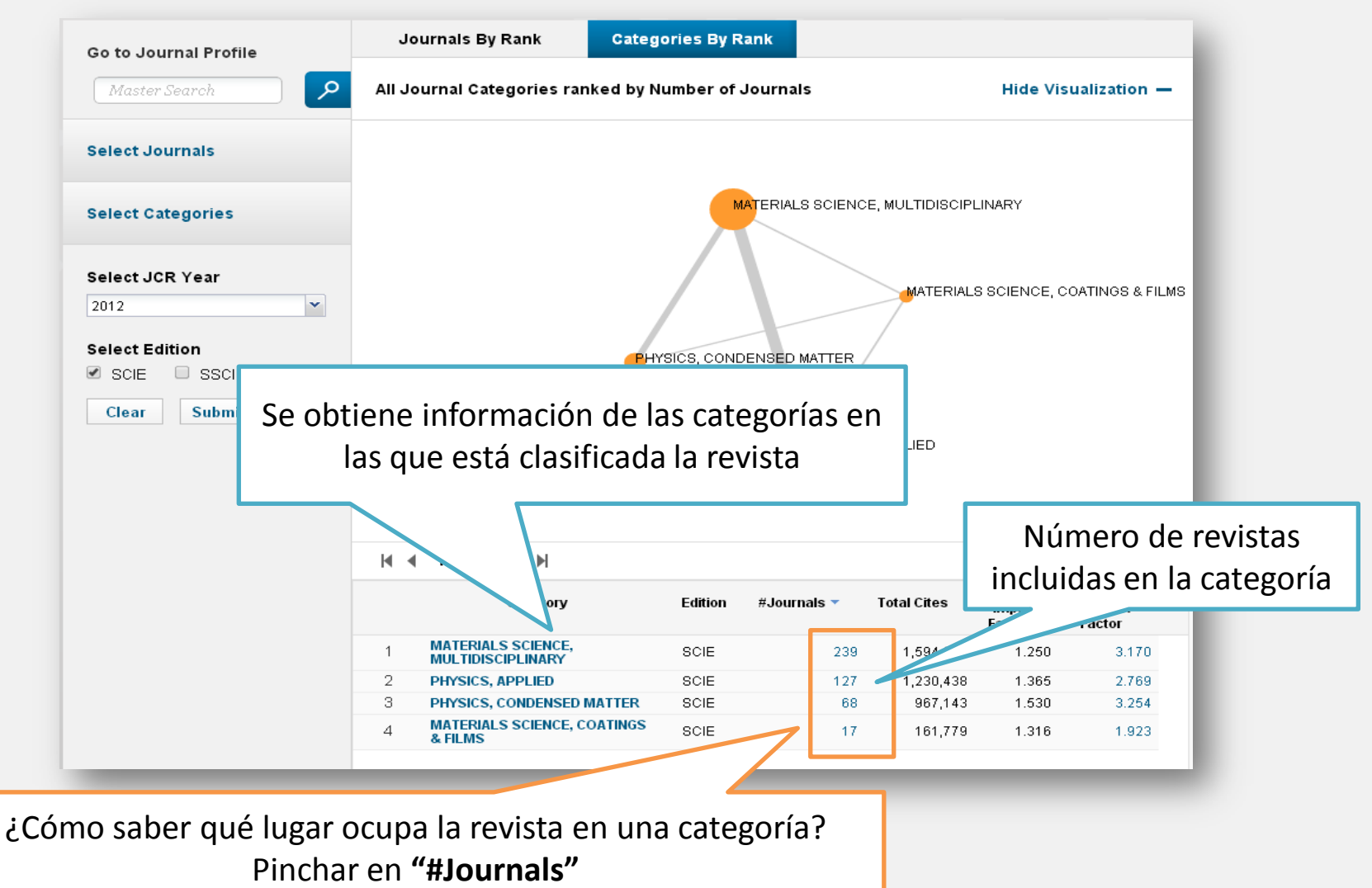

Ejemplo: **Categoría: Materials Science, Coatings & Films #Journal 17**

#### **CATEGORY BY RANK (IV). Resultados**

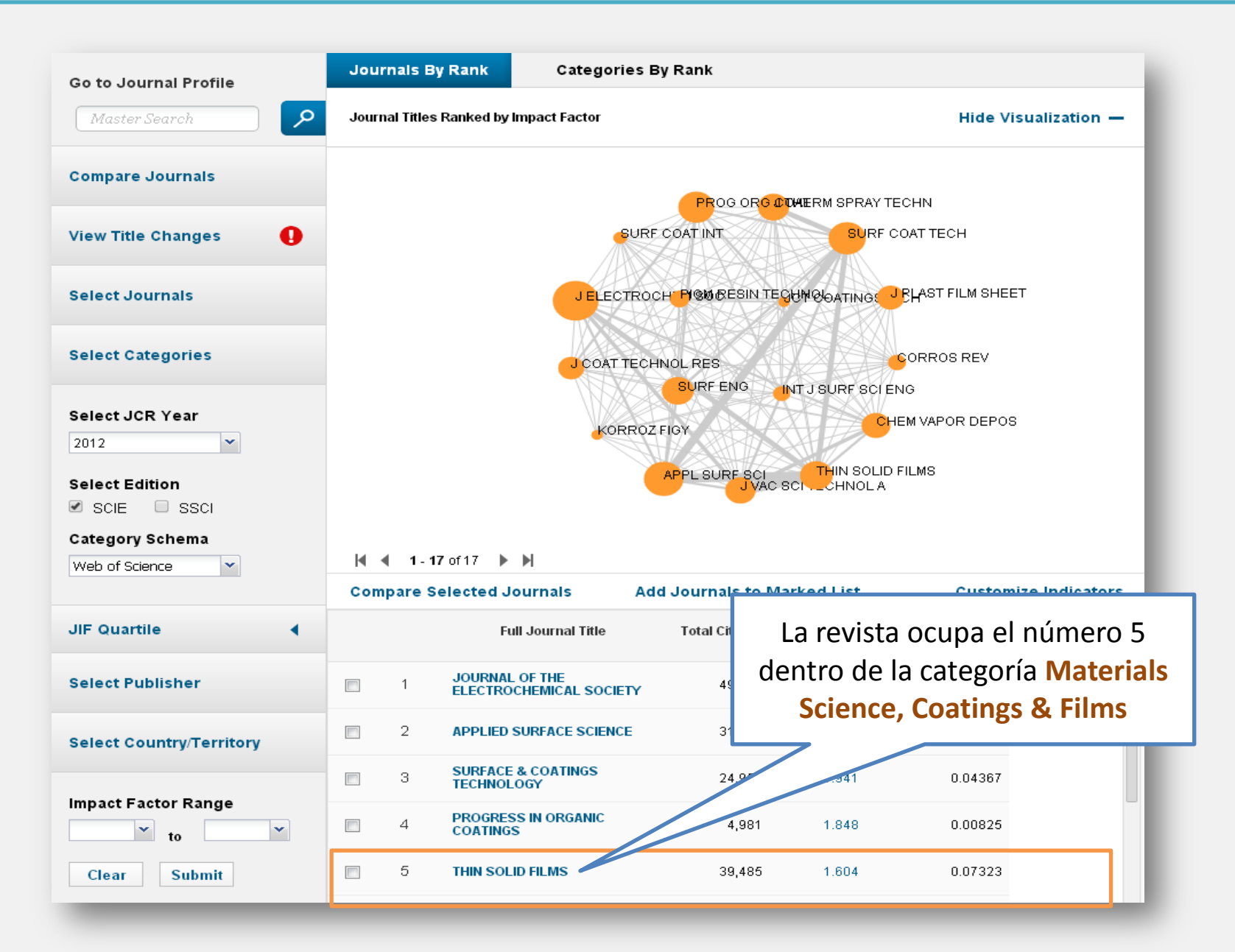

#### Biblioteca de la Facultad de Químicas. UCM

## **DESCARGAR Y GUARDAR LA INFORMACIÓN (I). Key Indicators**

Para guardar la información relativa a **"Key Indicators":**

- 1. Pinchar en el símbolo **"download"**
- 2. Elegir la extensión **.xls**

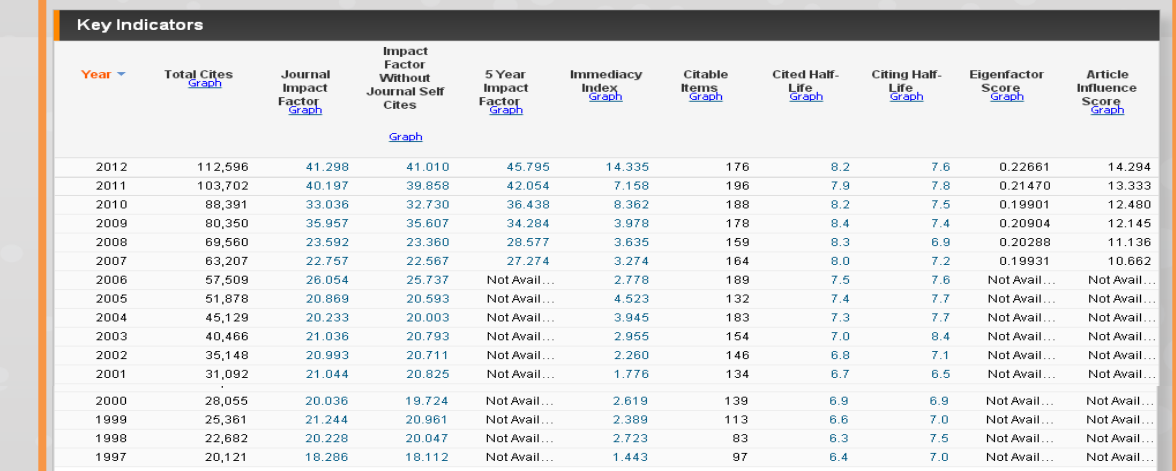

Source Data

Cited Journal Da Citing Journal Da **Box Plot** 

Rank

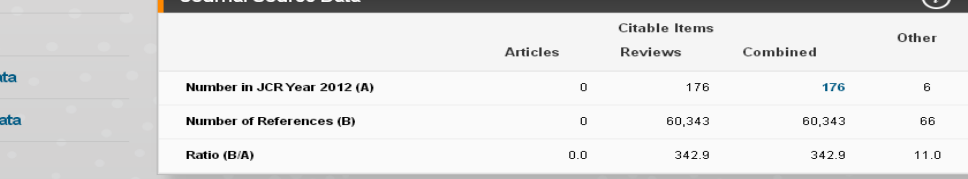

**Ego Network** 

Tell us what you think.

Help us improve the Journal Citation Reports by providing your feedback! Click Here >

**1**

Select download format

出 晴

**2**

**PDF** CSV **XLS** 

## **DESCARGAR Y GUARDAR LA INFORMACIÓN (II). Source Data**

Para guardar la información relativa a **"Source data":** 

- 1. Elegir una opción (Rank, Cited Journal Data…)
- 2. Pinchar en el símbolo **"download"**
- 3. Elegir la extensión **.pdf**

Repetir el proceso para cada una de las opciones

Graph

Impact

Factor

Journal Self

Cites

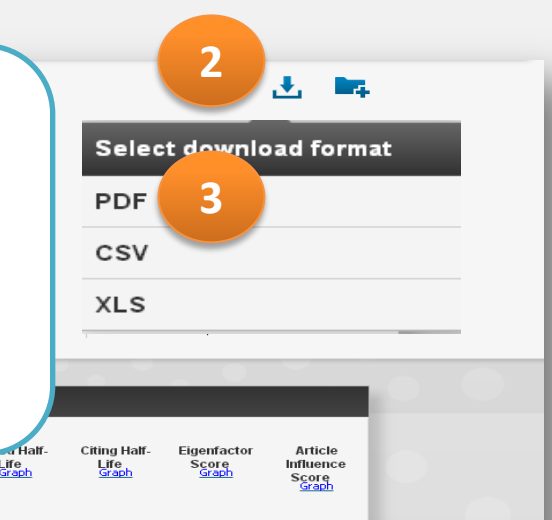

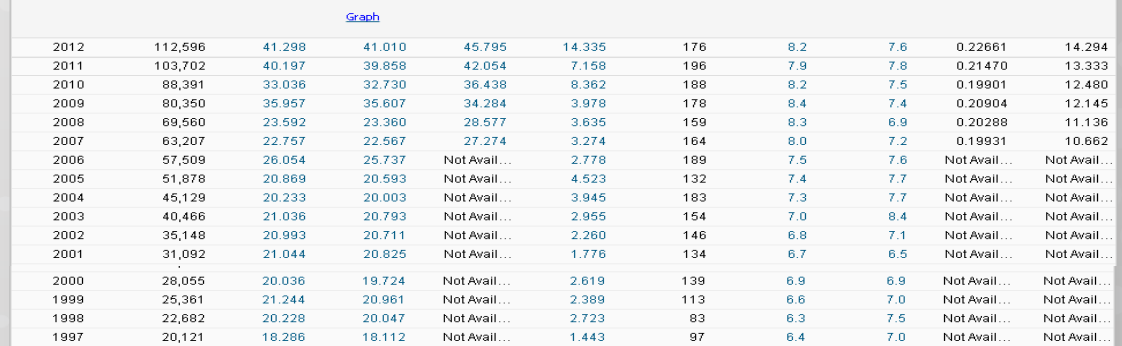

Index<br>Graph

Items<br>Graph

Impact

Factor

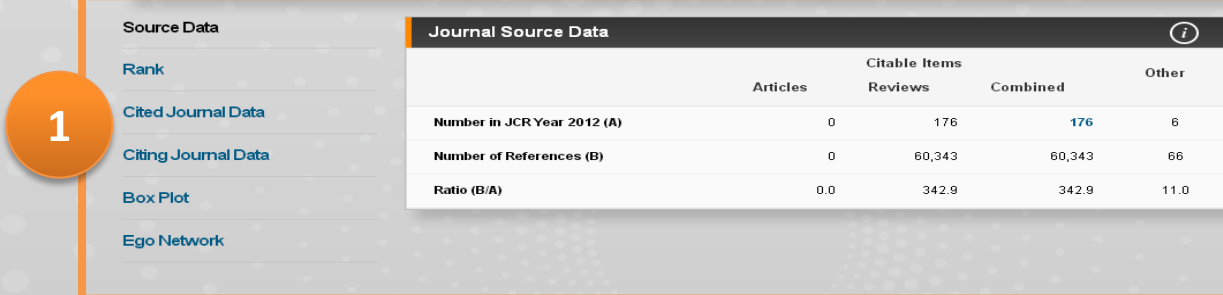

Tell us what you think.

Help us improve the Journal Citation Reports by providing your feedback! Click Here >

#### **Opción Rank (.pdf)**

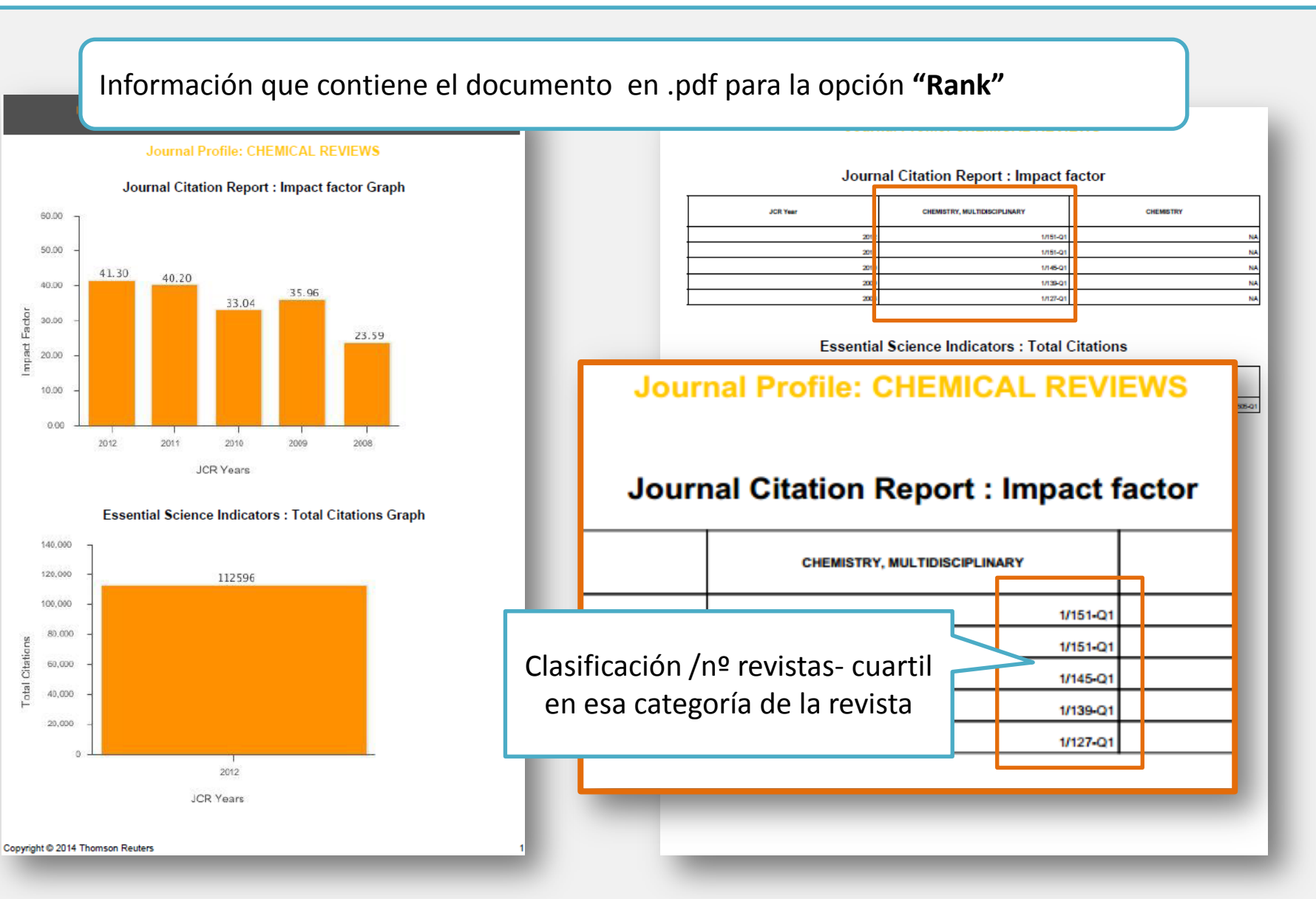

### **DESCARGAR Y GUARDAR LA INFORMACIÓN (IV). Source Data. Opción Rank. Revista incluida en más de una categoría**

Cuando la revista **está incluida en varias categorías**, aparece esta información para cada una de ellas:

Clasificación /nº revistas - Cuartil

#### **Journal Profile: THIN SOLID FILMS**

#### **Journal Citation Report: Impact factor**

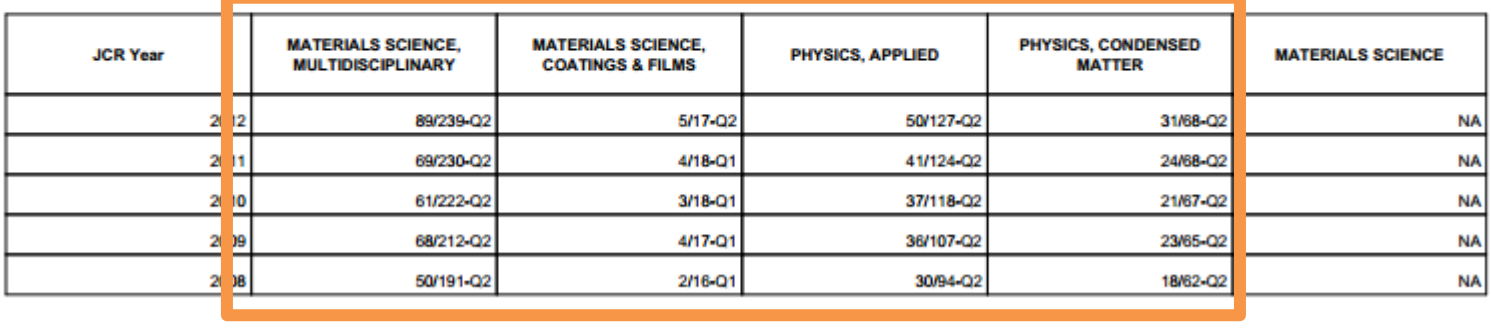

Como Web of Science (WOS) integra *Journal Citation Reports* , al realizar una búsqueda **en WOS** por **"Nombre de publicación",** se obtiene esta misma información

### **EJEMPLO DE BÚSQUEDA EN WEB OF SCIENCE**

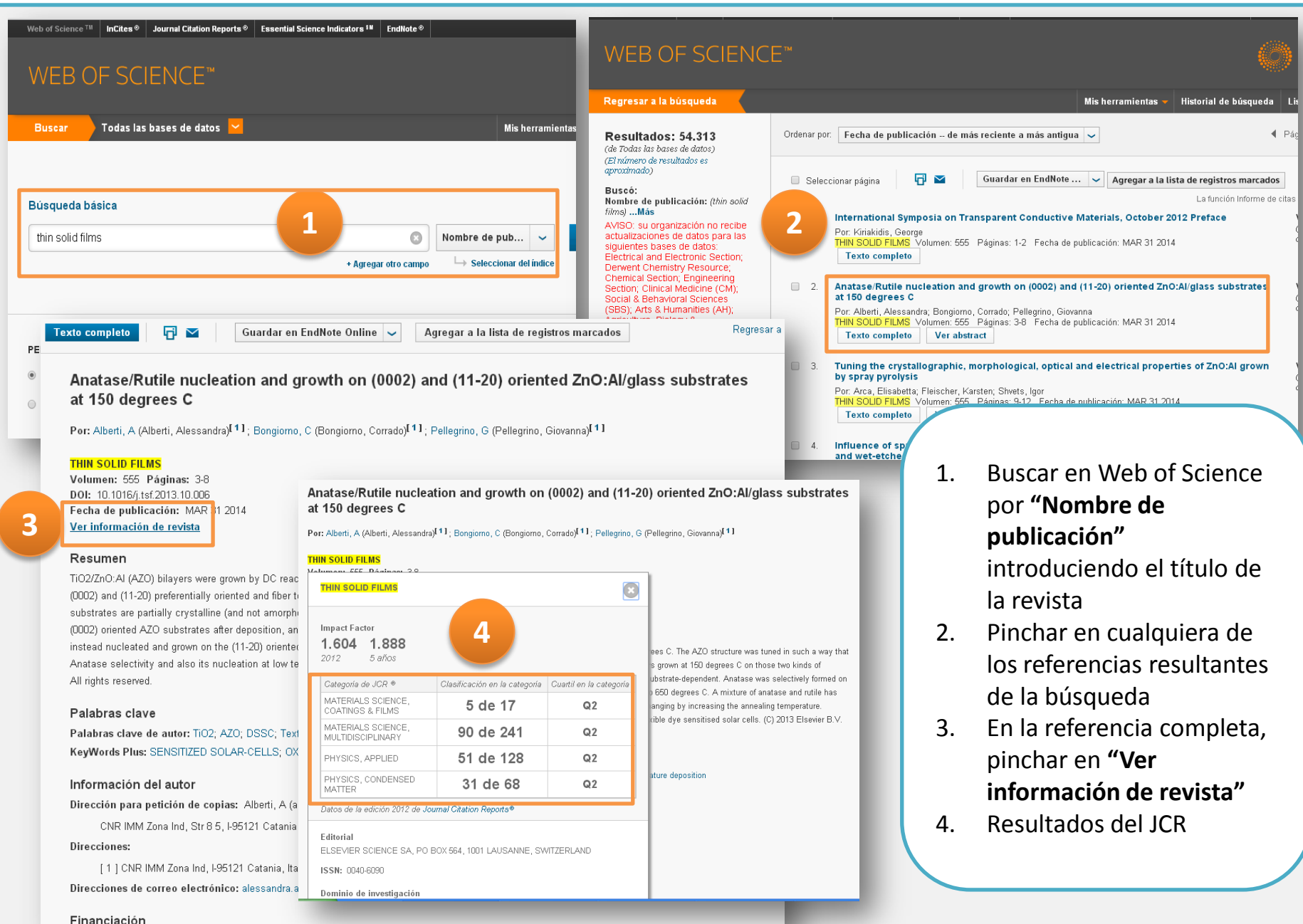

Biblioteca de la Facultad de Químicas. UCM

# **DESCARGAR Y GUARDAR LA INFORMACIÓN (IV).**

**Guardar en una carpeta** 

Para crear CARPETAS y modificar "CUSTOMIZE INDICATORS" , hay que estar REGISTRADO

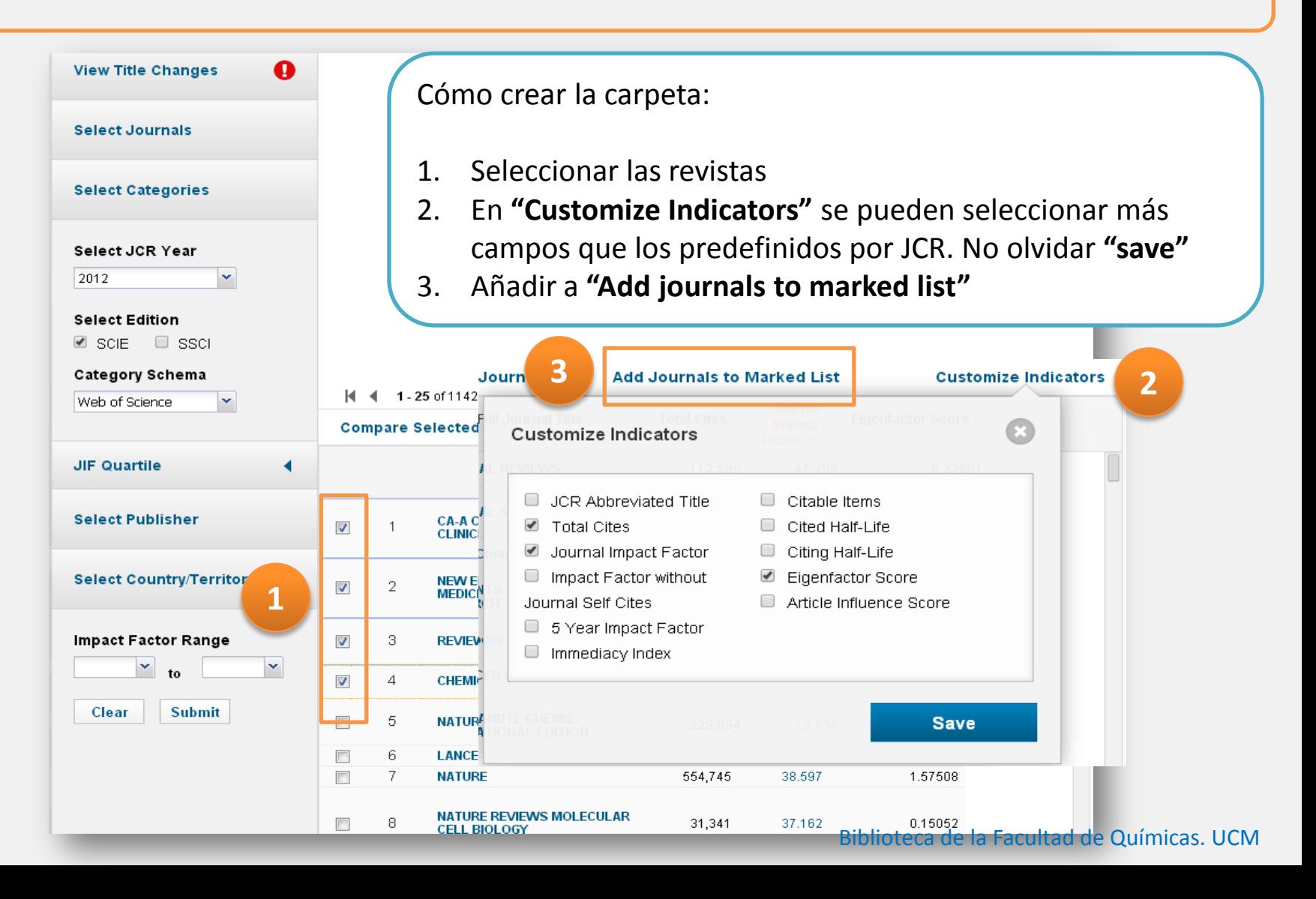

# **DESCARGAR Y GUARDAR LA INFORMACIÓN (V).**

#### **Guardar en una carpeta**

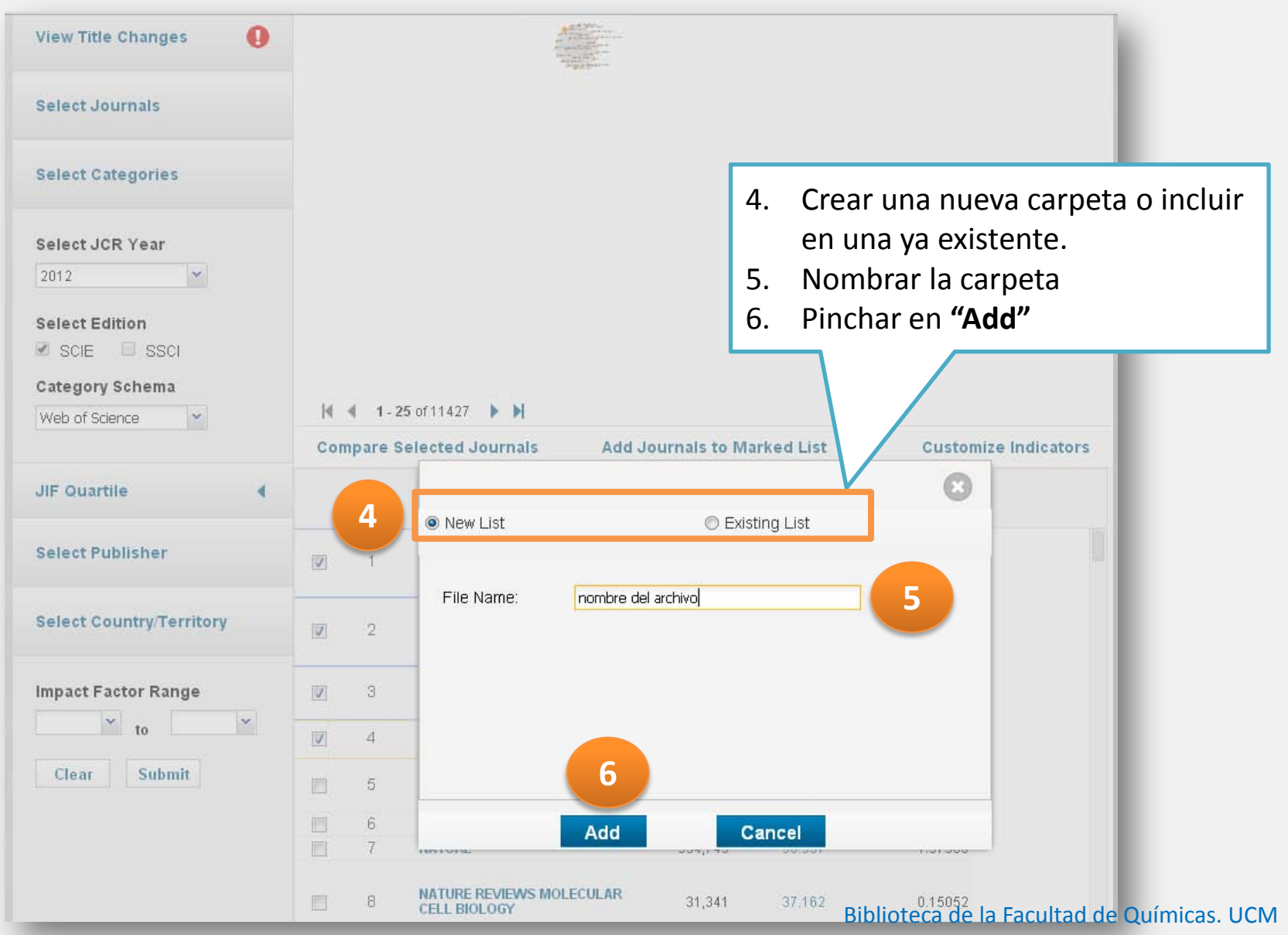

### **DESCARGAR Y GUARDAR LA INFORMACIÓN (VI). Guardar en una carpeta**

#### ÷. **7** Home Journal Rankings View, edit, and delete my cu **Journals in CELL BIOLOGY** Web of Science $^\circledR$ Journal Citation Reports<sup>®</sup> **Essential Science Indi**cators<sup>8M</sup> InCites™ **EndNo** 7. Para acceder a las carpetas, pinchar en el icono InCites<sup>™</sup> Calibrate Your Strategic Research Vision DZ. My Saved Custom Report Selections X Delete **Custom Report Selections** Name  $\rightarrow$ Dataset Modified O prueba **JCR Journals** 03/26/2014 Journals: CELL Edit Tell us what you think. Help us improve the Journal Citation Reports by providing your feedback! Click Here > @2014 THOMSON REUTERS **TERMS OF USE PRIVACY POLICY**

□ Personalmente en el despacho de Información Bibliográfica (1ª planta) □ Teléfono: 91 3944254  $\Box$  email: Myriam de Hipólito [mhipolit@ucm.es](mailto:mhipolito@ucm.es) Esther Escriche [eescrich@ucm.es](mailto:eescrich@ucm.es)